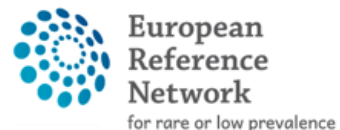

complex diseases

**O** Network Paediatric Cancer (ERN PaedCan)

# How to become part of CPMS

#### Registration Guide

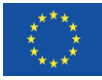

**This project is funded by the European Union's Health Programme**

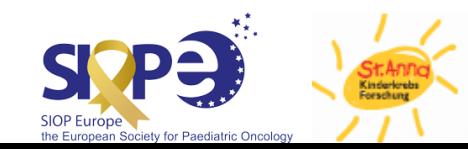

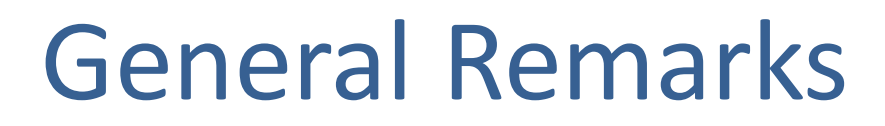

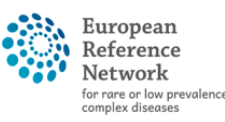

- It is important to finish all 4 steps for successful completion
- We recommend to use the latest browser versions of Chrome, Firefox or Safari
- Important weblinks can be found on [slide 18](#page-19-0)

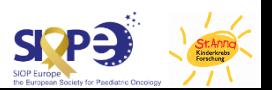

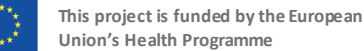

# Process Overview

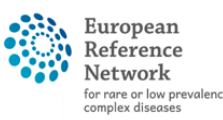

gediatric Cancer ERN PaedCan)

- Step 1: Create EU Login
- Step 2: Link Mobile Number to EU Login
	- $\triangleright$  CPMS uses 2-factor authentication to ensure maximum security when dealing with patient data
- Step 3: Request CPMS Access
- Step 4: First Login

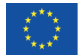

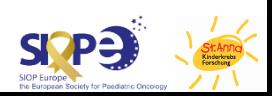

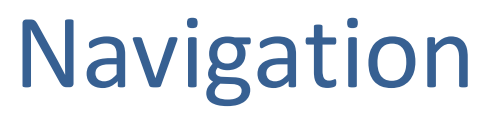

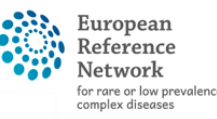

**ERN PaedCan** 

- No EU Login yet  $\rightarrow$  continue to next page
- Already have [an EU Login Account](#page-6-0)  $\rightarrow$  Link Mobile Number
- [Mobile Number](#page-10-0) already linked to EU Login  $\rightarrow$  Request CPMS Access
- Already have a CPMS Account  $\rightarrow$  [activate EU Login App](#page-20-0)

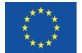

### Step 1: Create EU Login

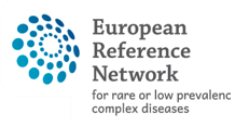

aediatric Cancer ERN PaedCan)

#### Go to the EU Login sign-up page

<https://webgate.ec.europa.eu/cas/eim/external/register.cgi>

Enter your details to create an account  $\rightarrow$ 

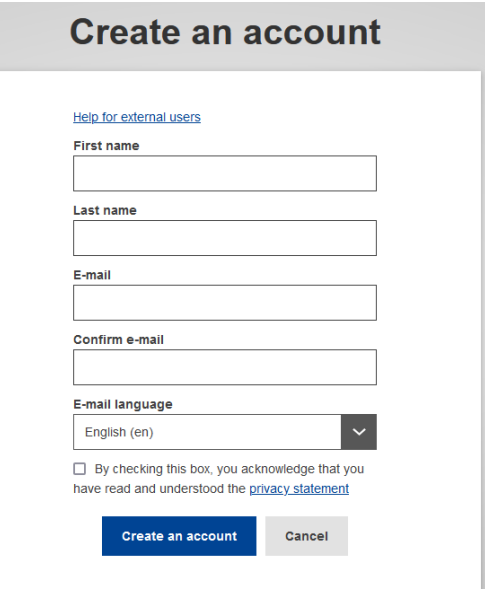

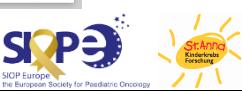

### Step 1: Create EU Login

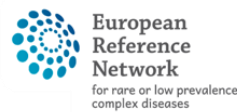

#### Paediatric Cancer (ERN PaedCan)

#### $\rightarrow$  You will receive a confirmation email

#### Dear ...,

You have been registered in EU Login.

Your email address is  $\dots\widehat{a}$ ...

To create your password, follow the link below:

#### this link

You have a maximum of 5 min, starting from the time that this message was sent, to create vour password, but vou are encouraged to do so immediately if possible. After this time, you can make another request by following the same link: you will then need to re-enter your usemame and confirm your request.

If the above link does not work, you can copy the following address (make sure the complete address is copied!) and paste it into your browser's address bar: https://ecas.ec.europa.eu/cas/init/initialisePasswordLogin.cgi?xxx...

Instead of replying to this message, if you have a problem, please follow the help or contact information on the site where you were trying to register.

Note that it may take up to 5 minutes after reception of this mail before the abovementioned site will recognize your registration.

Sent to you by EU Login

#### Click on this link in the email to set your unique password

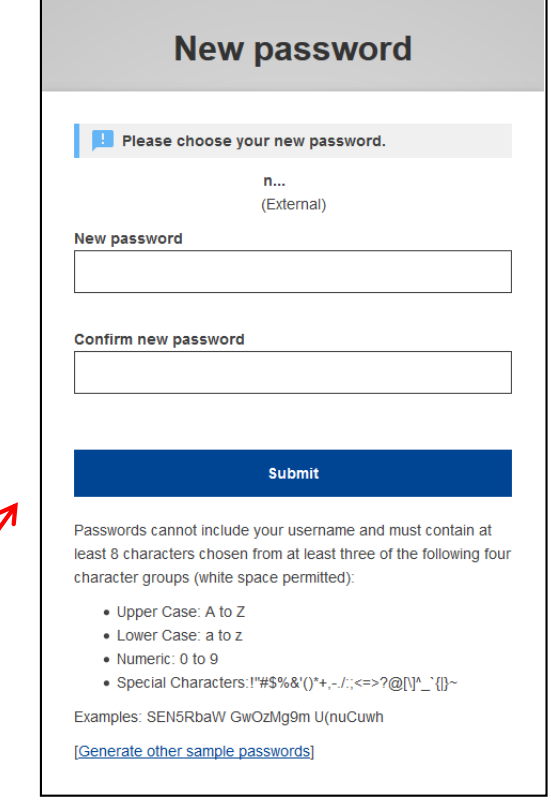

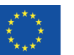

# <span id="page-6-0"></span>Step 2: Link Mobile Phone Number

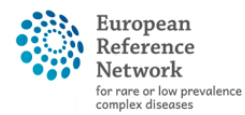

**6 Network** Paediatric Cancer (ERN PaedCan)

#### Log in to EU webgate with EU login credentials

• <https://webgate.ec.europa.eu/cas>

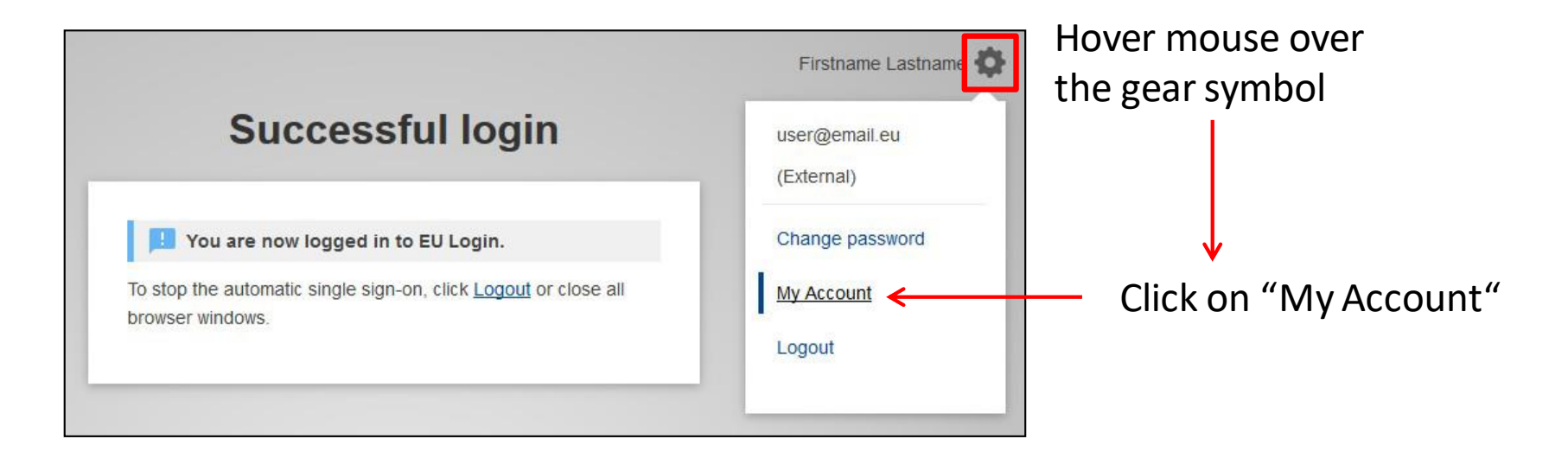

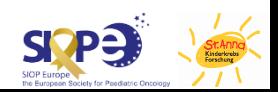

# Step 2: Link Mobile Phone Number

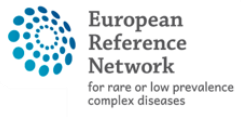

**O** Network Paediatric Cancer (ERN PaedCan)

#### At your account page, go to "Manage my mobile phone numbers" and add your number

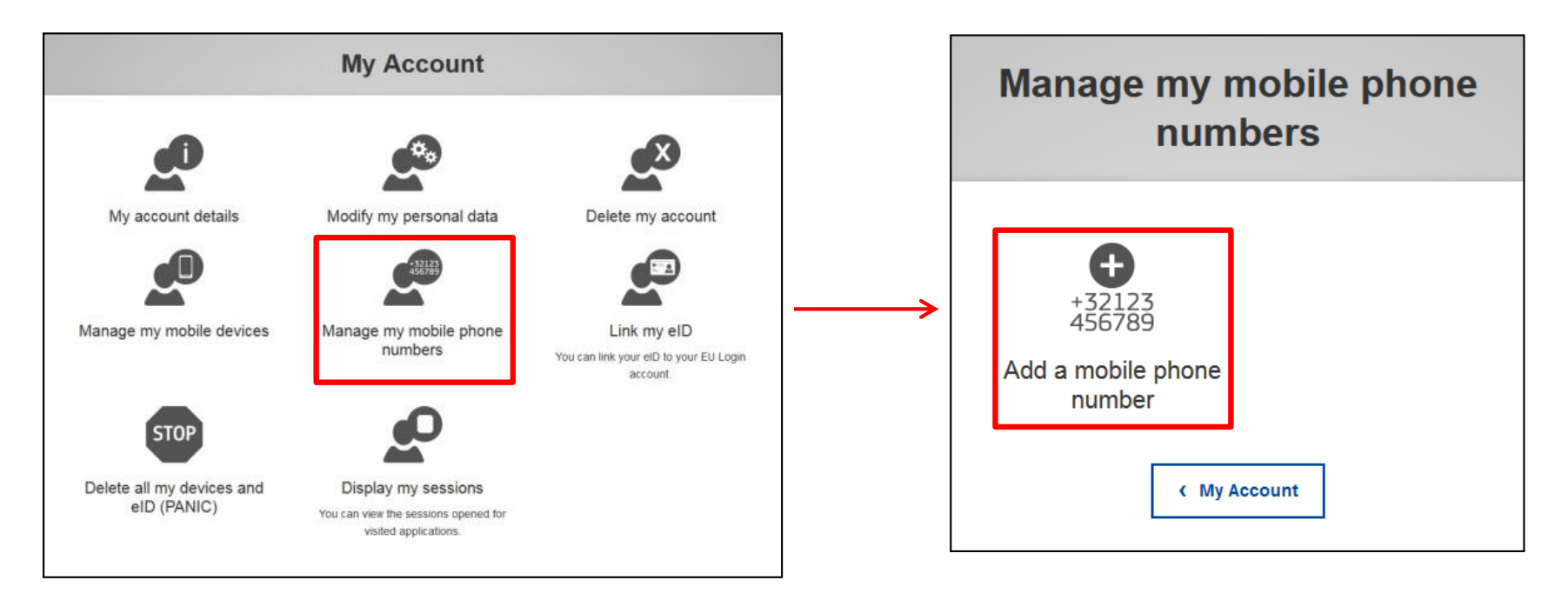

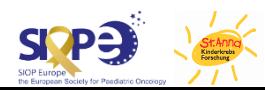

# <span id="page-8-0"></span>Step 2: Link Mobile Phone Number

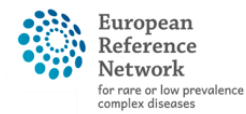

aediatric Cancer (ERN PaedCan)

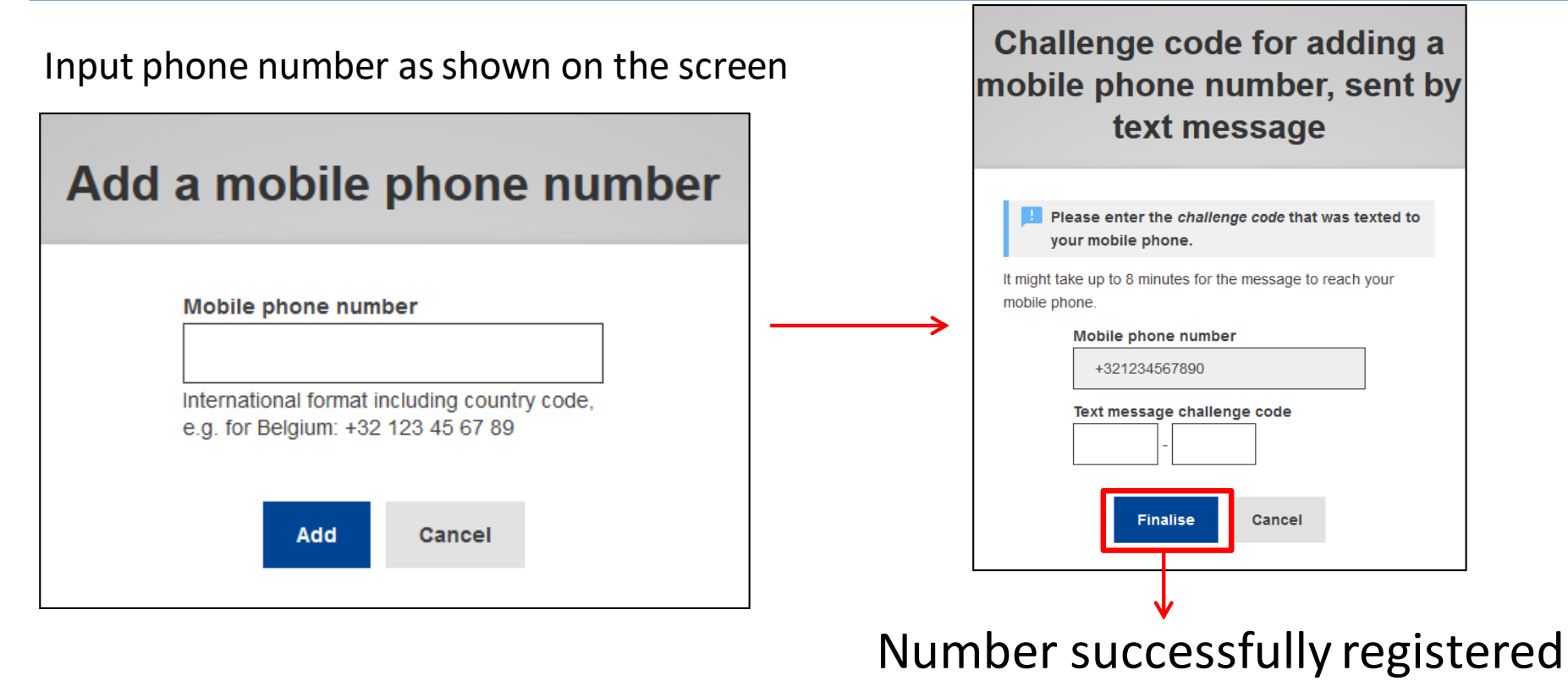

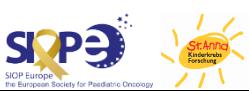

# EU Login App

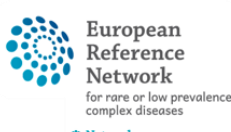

- <span id="page-9-0"></span>• To use 2FA (2-factor authentication) with your EU Login Account, a Mobile Device needs to be linked
- By default, you will receive text messages with an alphanumerical code to verify any login attempt
- Alternatively, the EU Login App can be used
- Detailed instructions can be found from [slide 20](#page-21-0) on

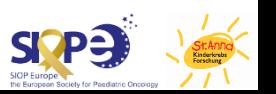

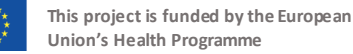

<span id="page-10-0"></span>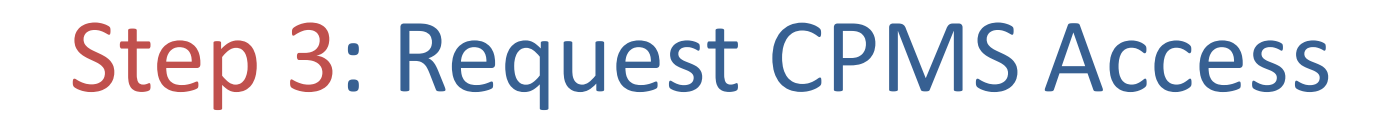

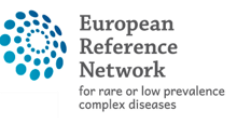

**Network** Paediatric Cancer (ERN PaedCan)

#### Go to SAAS and log in with your EU account

• <https://webgate.ec.europa.eu/saas/home/roleNone/application/0/list.html>

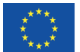

European Reference Vetwork for rare or low prevalence complex diseases **O** Network

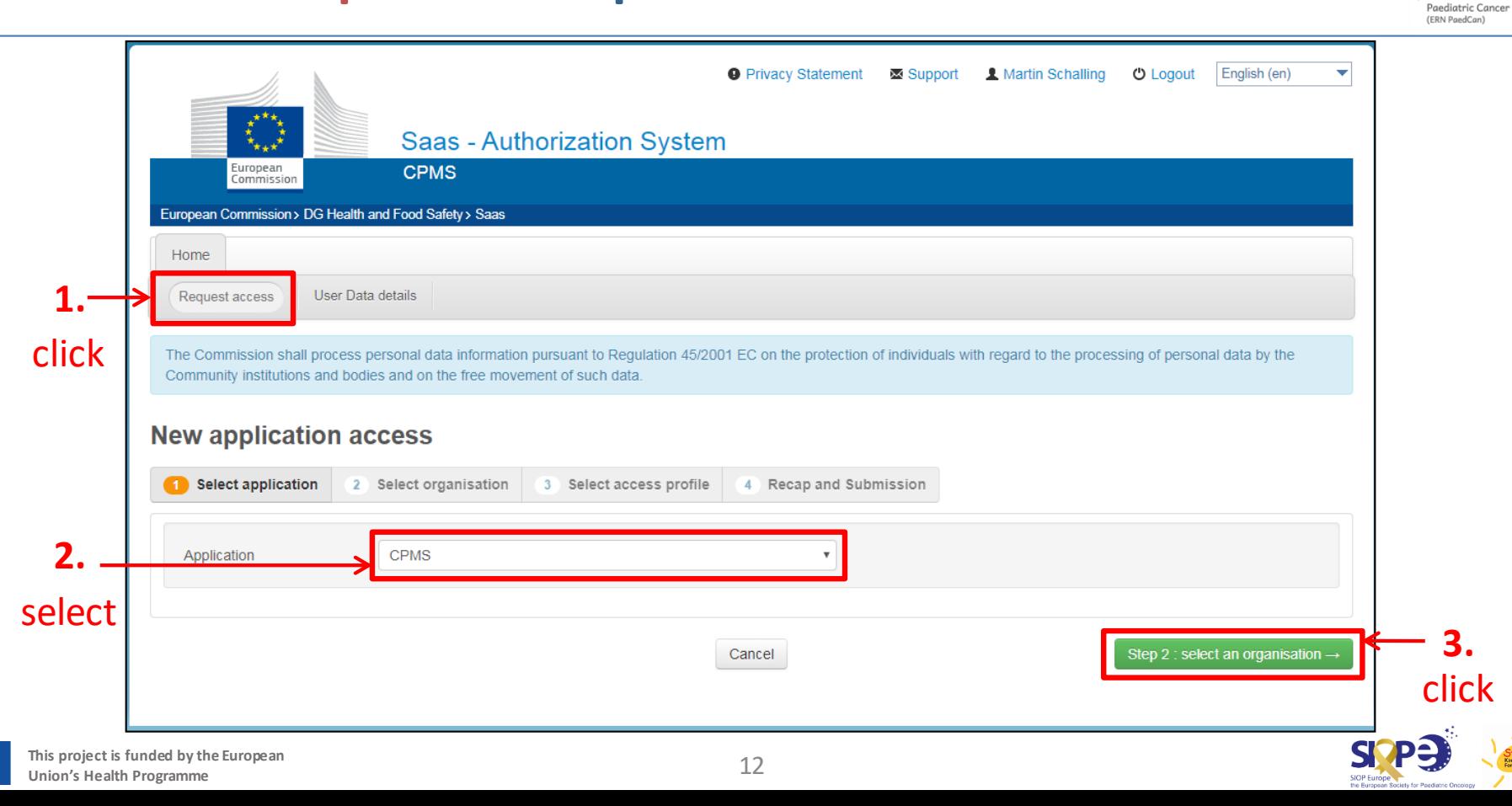

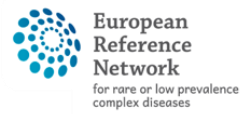

**© Network** Paediatric Cancer (ERN PaedCan)

#### Select PaedCAN by clicking "Open"

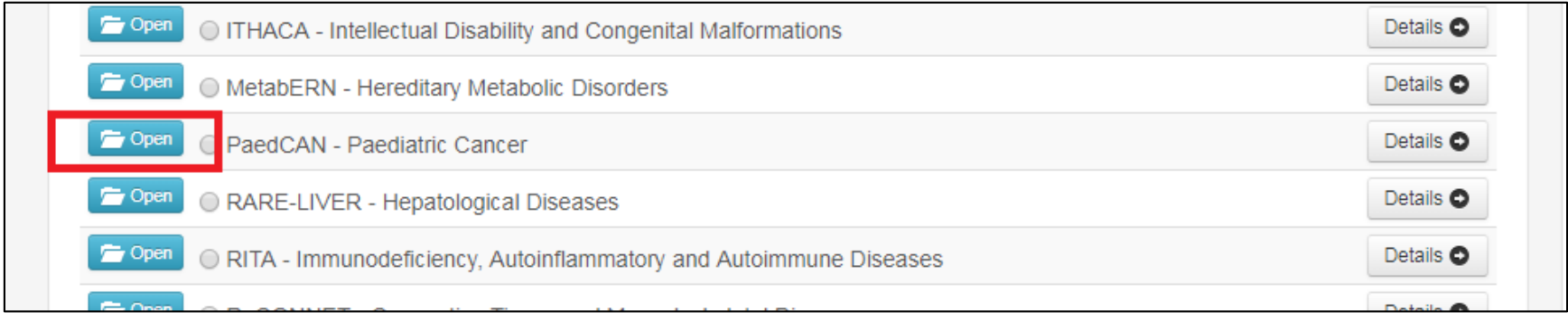

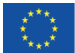

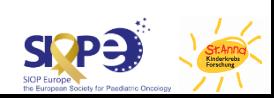

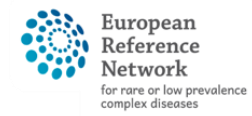

Details **O** 

Details O

Details **O** 

Details O

Details O

Details **O** 

Details **O** 

Details O

Details O

Details **O** 

Details O

Details **O** 

Details **O** 

**© Network** Paediatric Cancer (ERN PaedCan)

**New application access** 1 Select application 2 Select organisation 3 Select access profile 4 Recap and Submission \*Organisations 25  $\bullet$  records per page Search: / PaedCAN - Paediatric Cancer  $+ Up$ Open Austria  $\Box$  Open Belgium Open **Bulgaria** Open Croatia Select your country by Open Cvprus clicking "Open" Open **Czech Republic** Open Denmark Open Estonia Open Finland Open France

Open

Open

**C** Open

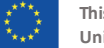

Germany

Greece

Hungary

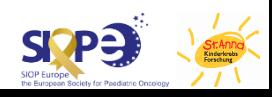

Select your Healthcare provider by clicking on the adjacentsmall circle

If you are requesting Guest Access (i.e. are not situated in an ERN member institution), please Select 0000 Guest Access on top

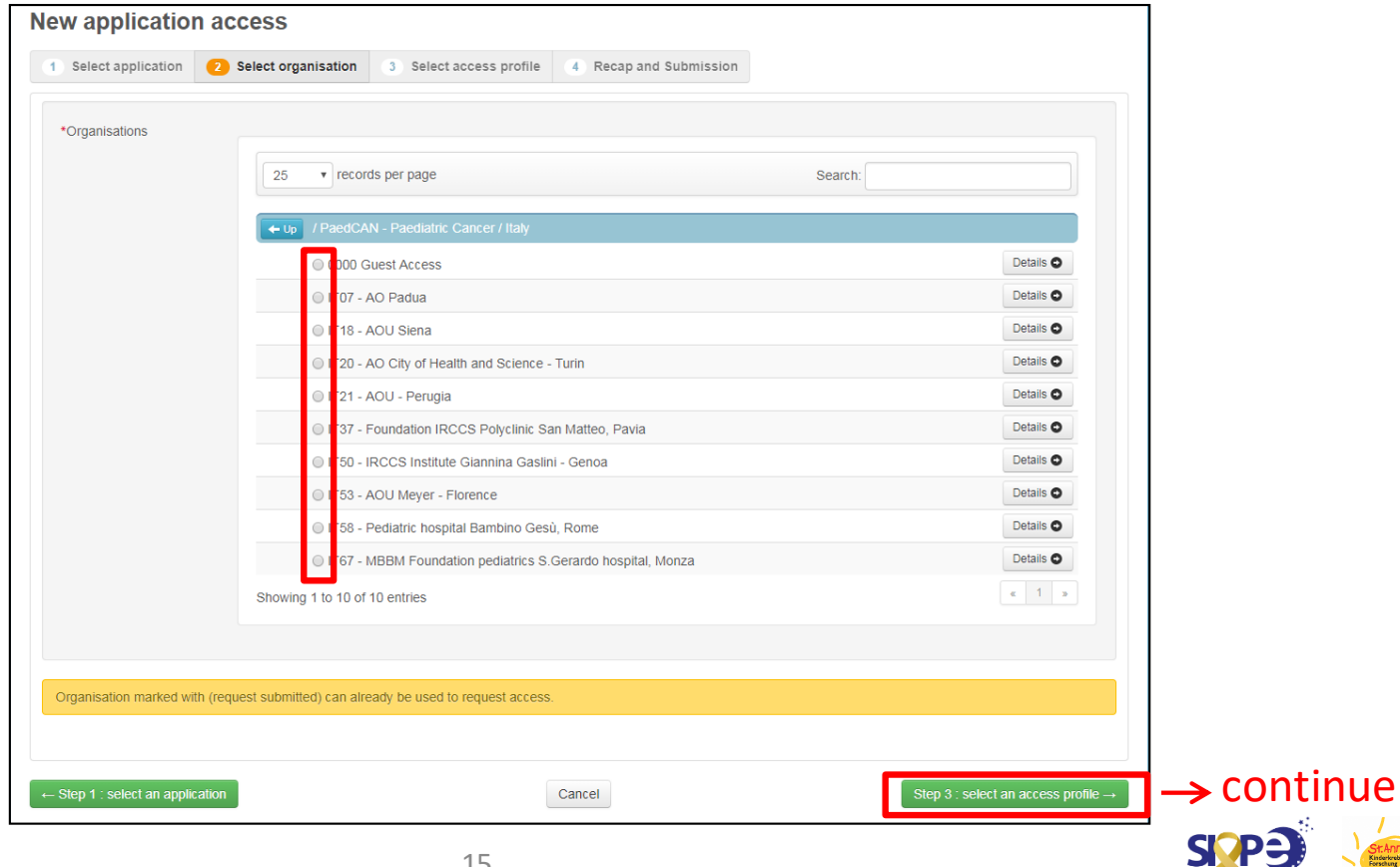

European

for rare or low prevalence complex diseases **O** Network Paediatric Cancer (ERN PaedCan)

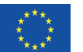

European Reference Jetwork for rare or low prevalence complex diseases

> **©** Network Paediatric Cancer (ERN PaedCan)

Select your type of access profile. If you are unsure which one to choose, contact the CPMS Helpdesk.

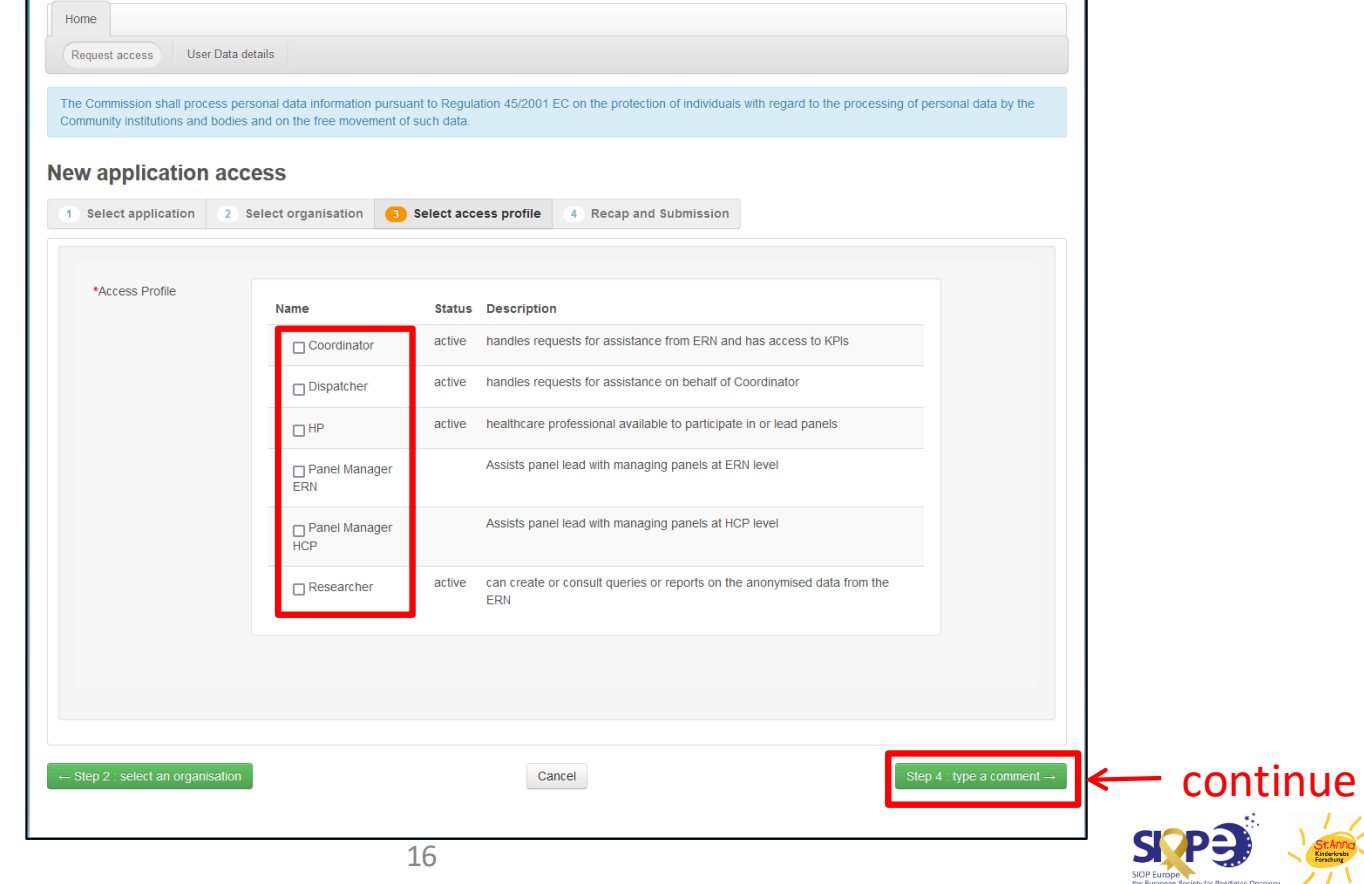

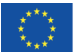

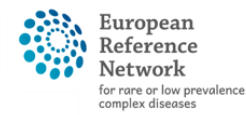

the Furgosan Society for Pondiatric Or

**© Network** Paediatric Cancer (ERN PaedCan)

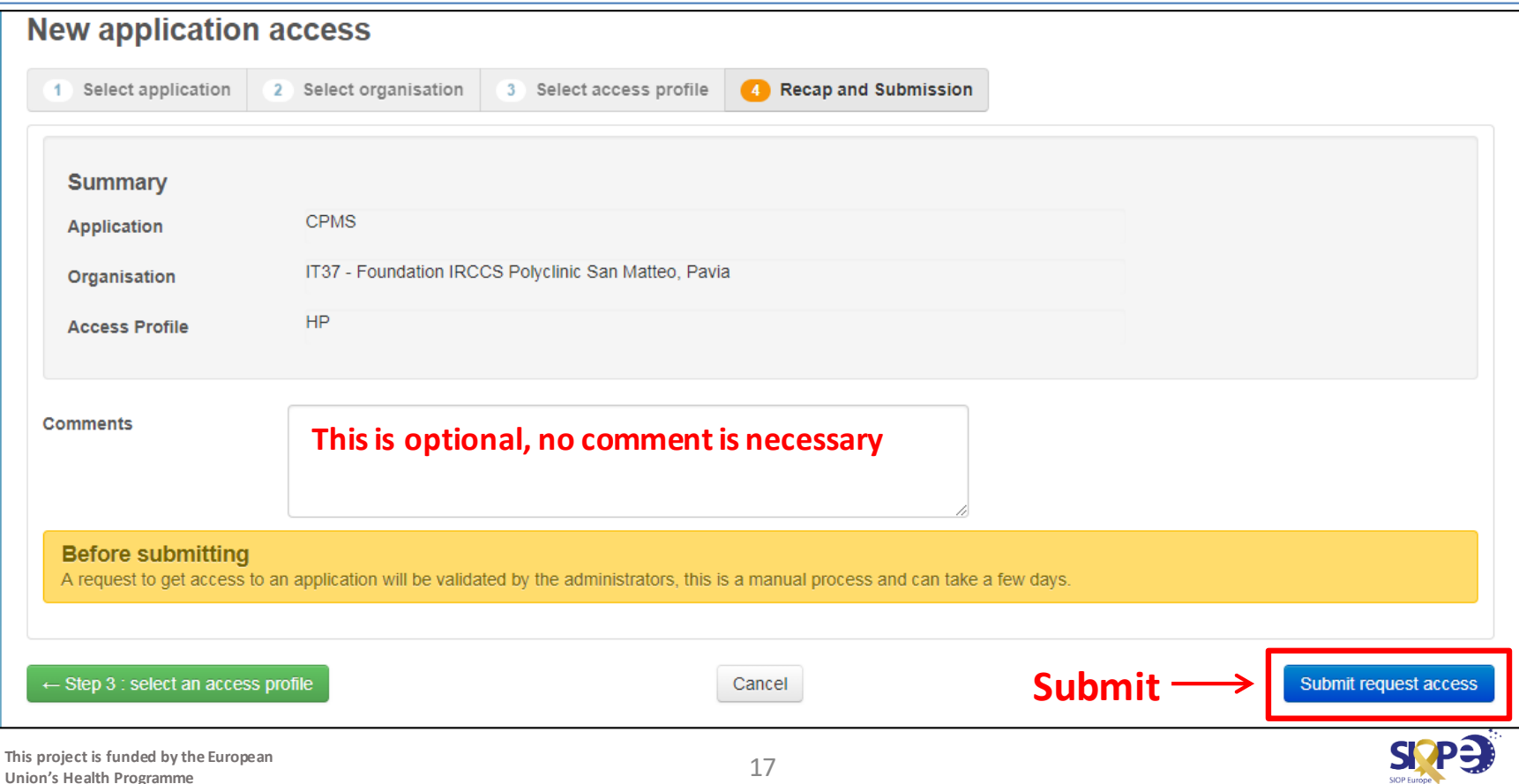

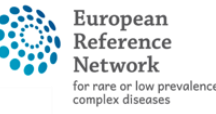

• In order to be searchable in CPMS, any user must log in once to set their field of expertise

Step 4: First Login

- Log in here <https://cpms.ern-net.eu/login/>
- Set preferences as prompted (also see next slide)
- Registration complete!

More details about the registration process can be found in the CPMS User Guide on pages 7-11

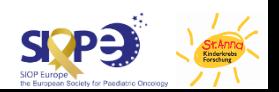

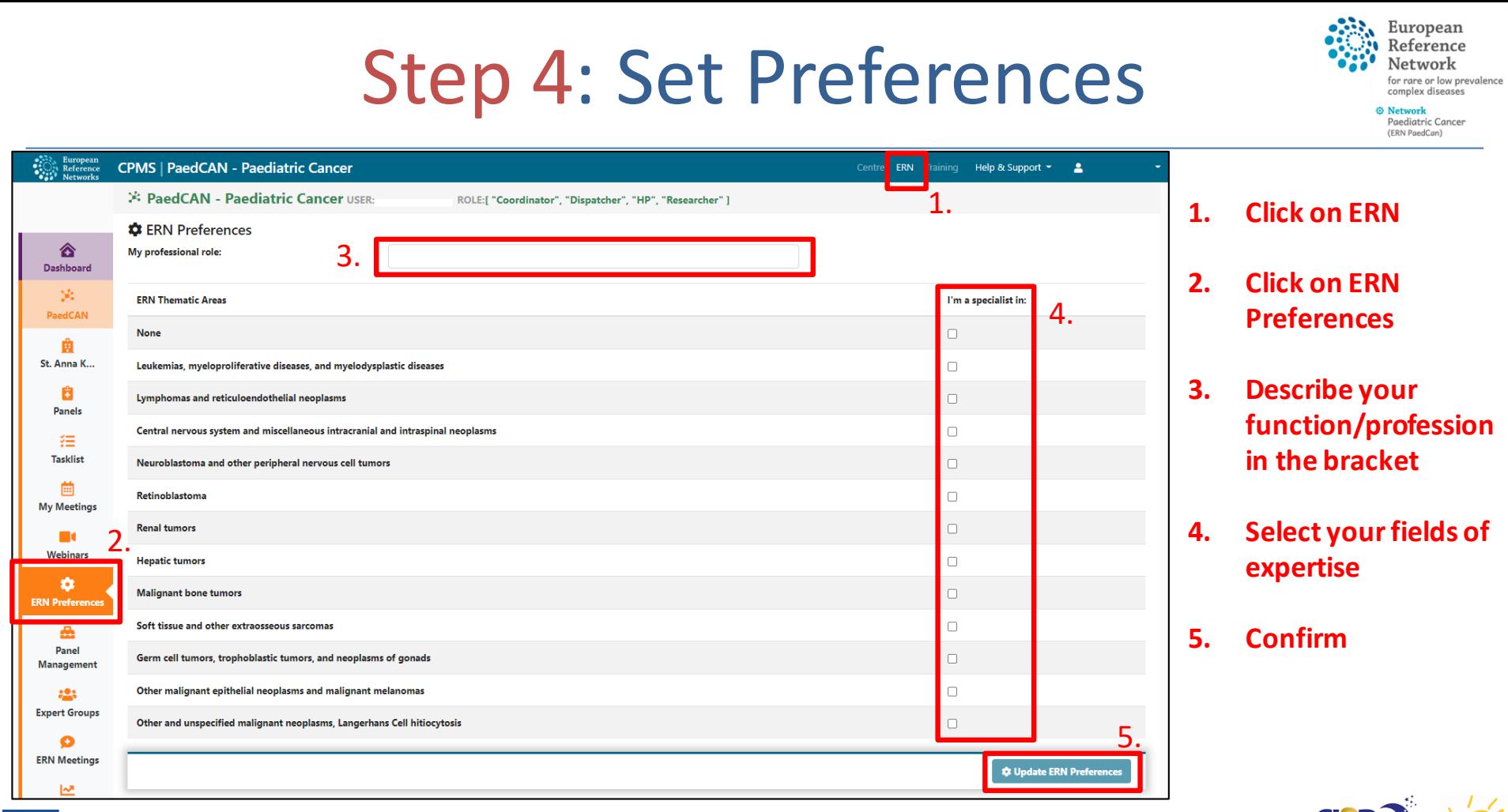

# Important Links

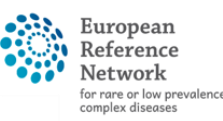

gediatric Cance **ERN PaedCan** 

- <span id="page-19-0"></span>• EU webgate
	- <https://webgate.ec.europa.eu/cas>
- SAAS
	- [https://webgate.ec.europa.eu/saas/home/roleNone/application](https://webgate.ec.europa.eu/saas/home/roleNone/application/0/list.html) /0/list.html
- CPMS login
	- <https://cpms.ern-net.eu/login/>
- PaedCAN CPMS Helpdesk (operational support)
	- [cpmshelpdesk@paedcan.ern-net.eu](mailto:cpmshelpdesk@paedcan.ern-net.eu)
- IT support (for any technical questions/issues)
	- [sante-ern-cpms-itsupport@ec.europa.eu](mailto:sante-ern-cpms-itsupport@ec.europa.eu)

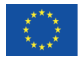

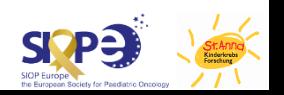

Supplemental: The EU Login App

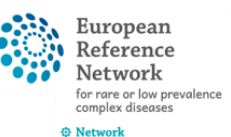

- <span id="page-20-0"></span>• The easiest way to log in to CPMS with 2-factor authentication (2FA) is via the **EU Login App**
- This App is provided by the EC and is available for all major mobile platforms
- The app can be used after having added a mobile device to your EU login
- The setup needs to be done once only

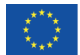

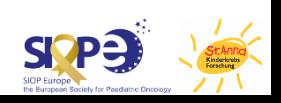

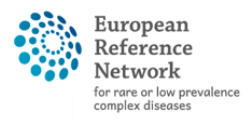

gediatric Cancer ERN PaedCan)

# EU Login App Setup

- <span id="page-21-0"></span>• Step 1: Download the EU Login app on your Mobile Device
- Step 2: Add a Mobile Device to your EU Login Account
- Step 3: Initialise the App
- Step 4: Use EU Login App

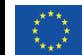

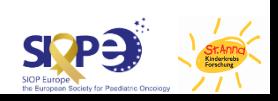

#### Step 1: Download the EU Login app on your Mobile Device

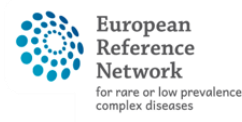

gediatric Cancer **ERN PaedCan** 

Search for "EU Login" on your mobile device's app store or go to one of those links

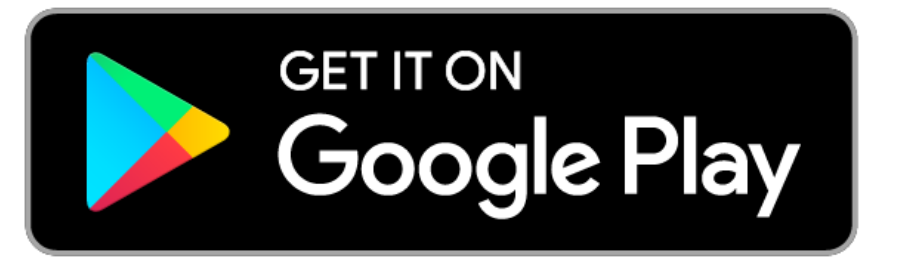

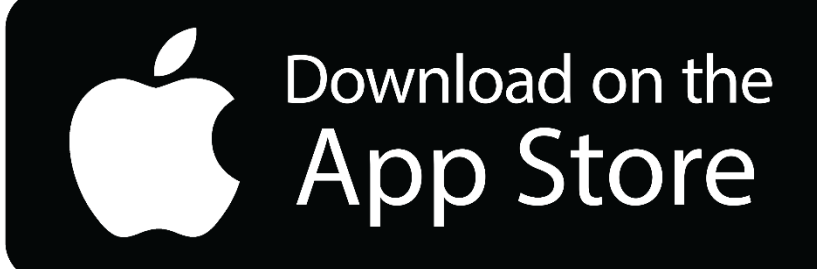

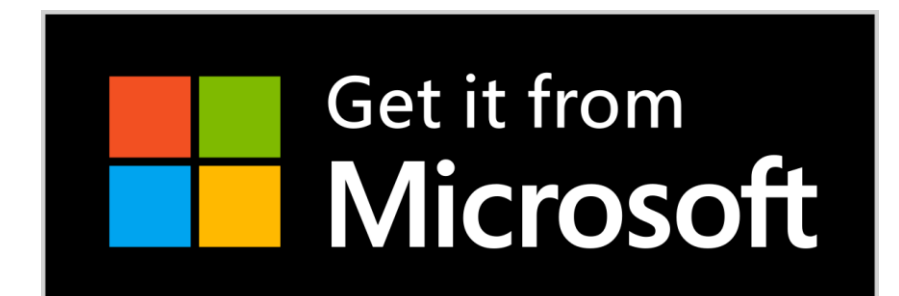

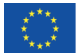

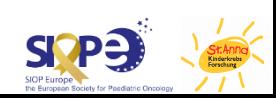

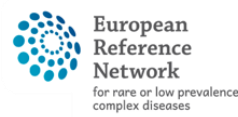

Network Paediatric Cancer ERN PaedCan)

#### Log in to EU webgate with EU login credentials

• <https://webgate.ec.europa.eu/cas>

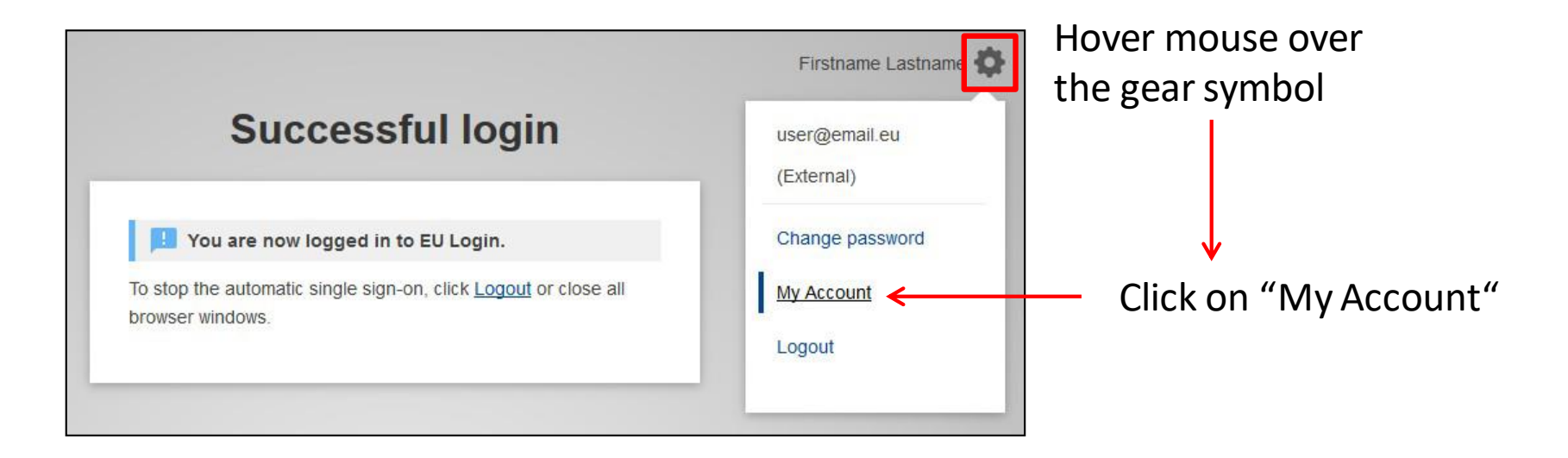

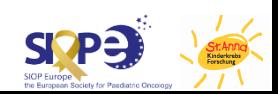

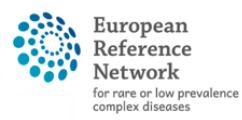

**O** Network Paediatric Cancer (ERN PaedCan)

At your account page, go to "Manage my mobile devices" and add your phone

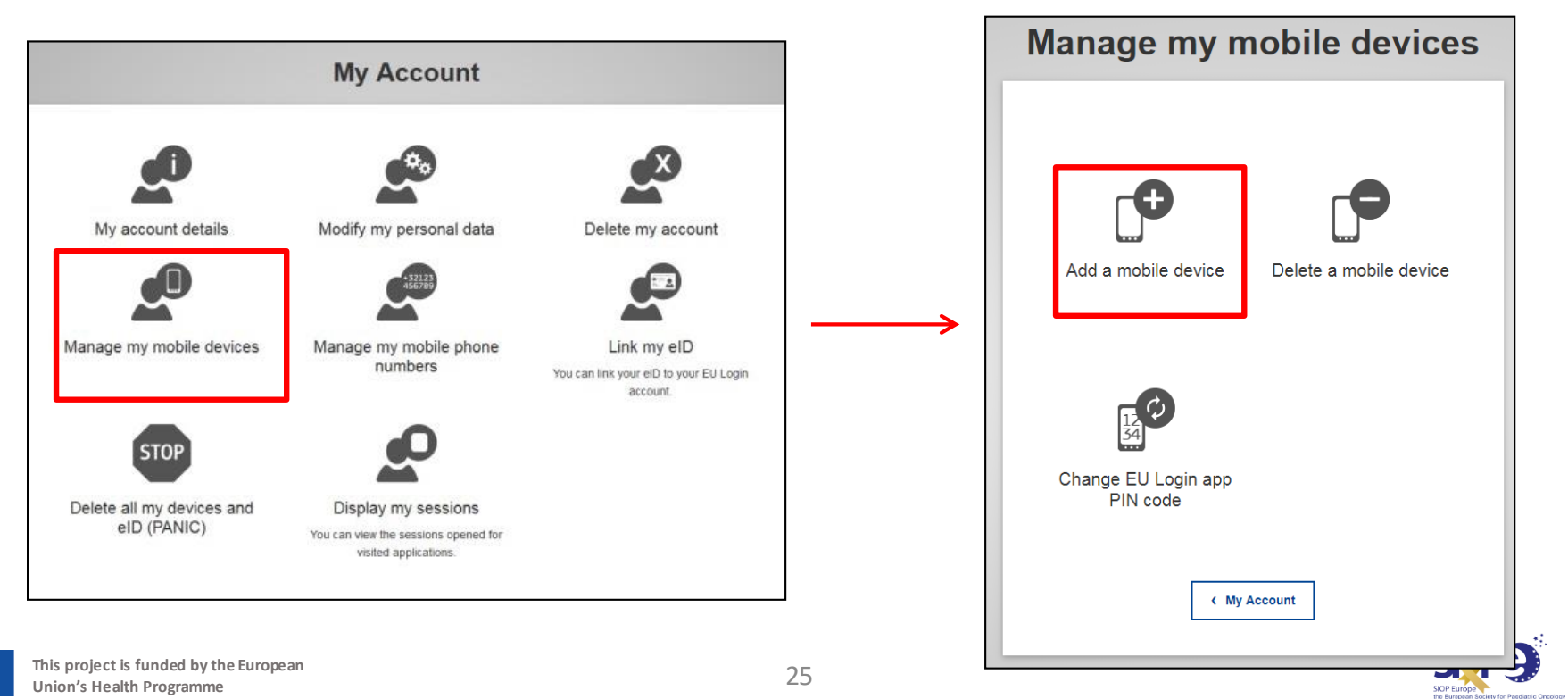

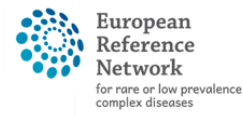

**Network** Paediatric Cancer (ERN PaedCan)

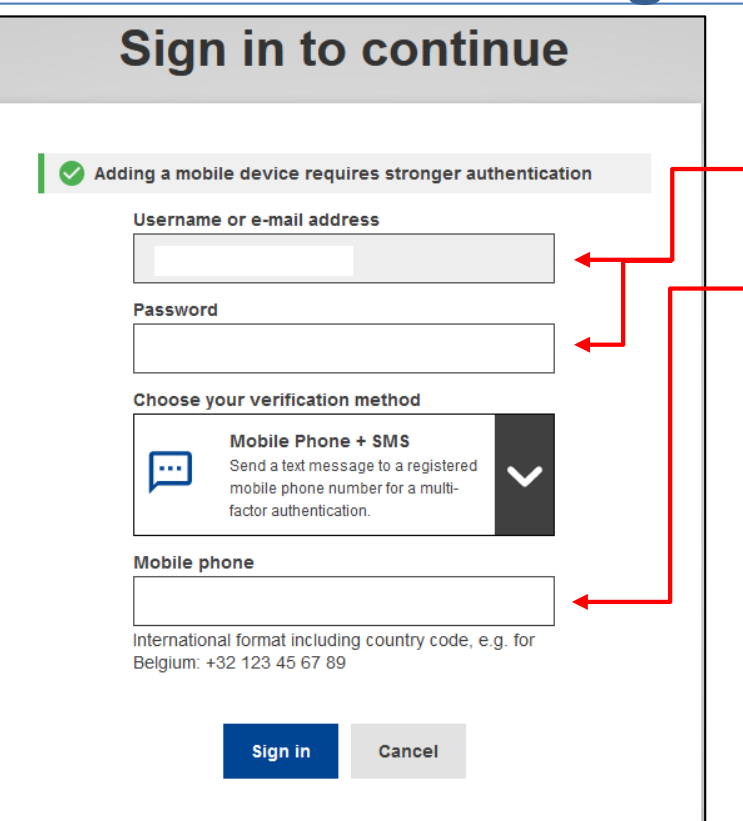

Adding a Mobile Device requires 2FA:

• Enter the email-address and password associatedwith your EU Login. • Enter the mobile phone number of the device you want to use the EU Login App on (it is recommended to use the phone with the number associated with your EU Login Account from[slide 8\)](#page-8-0)

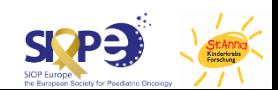

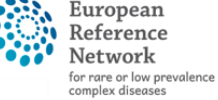

**O** Network Paediatric Cancer (ERN PaedCan)

Fill out the fields an click submit

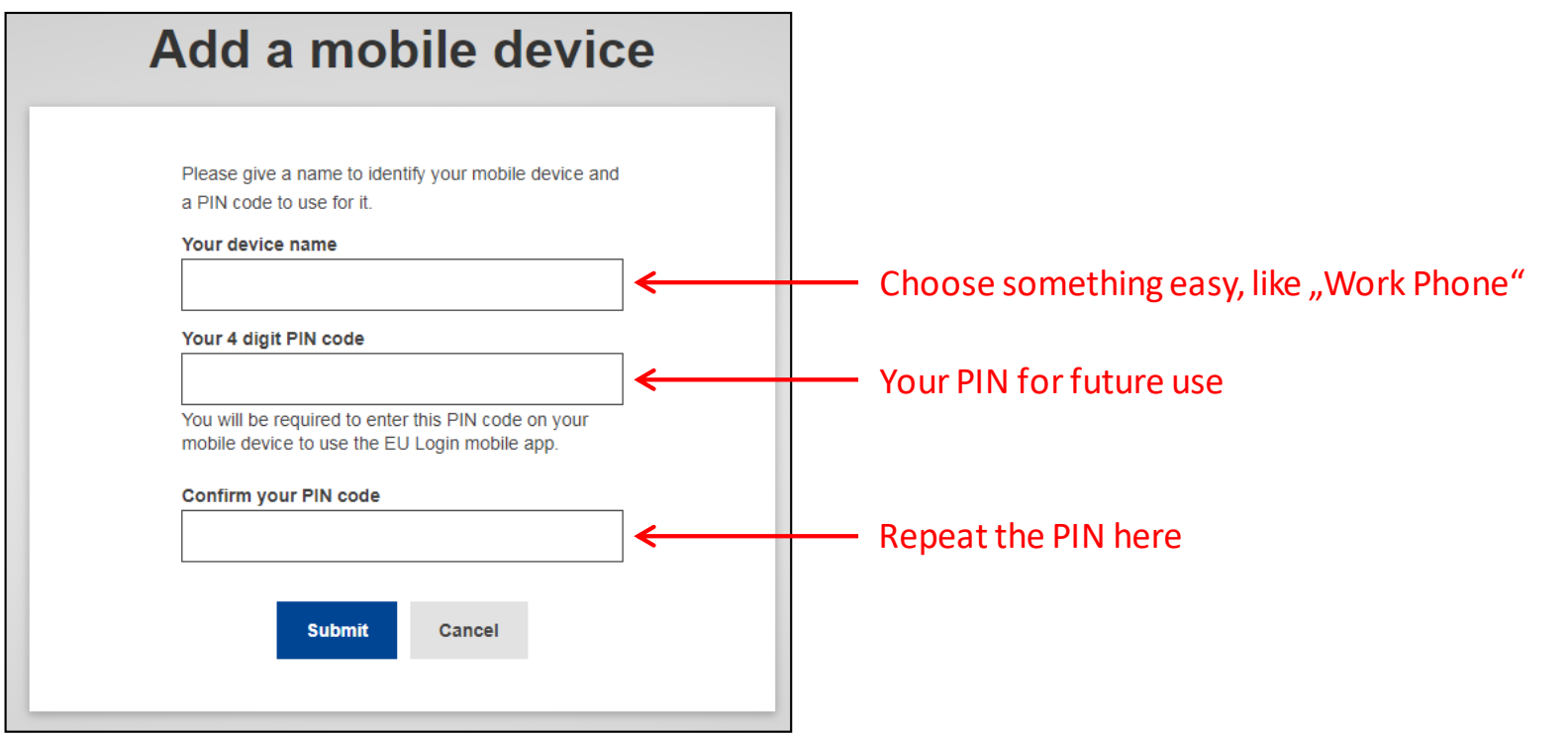

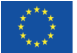

# Step 3: Initialise the App

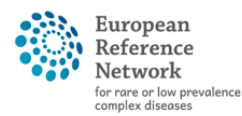

Network Paediatric Cancer (ERN PaedCan)

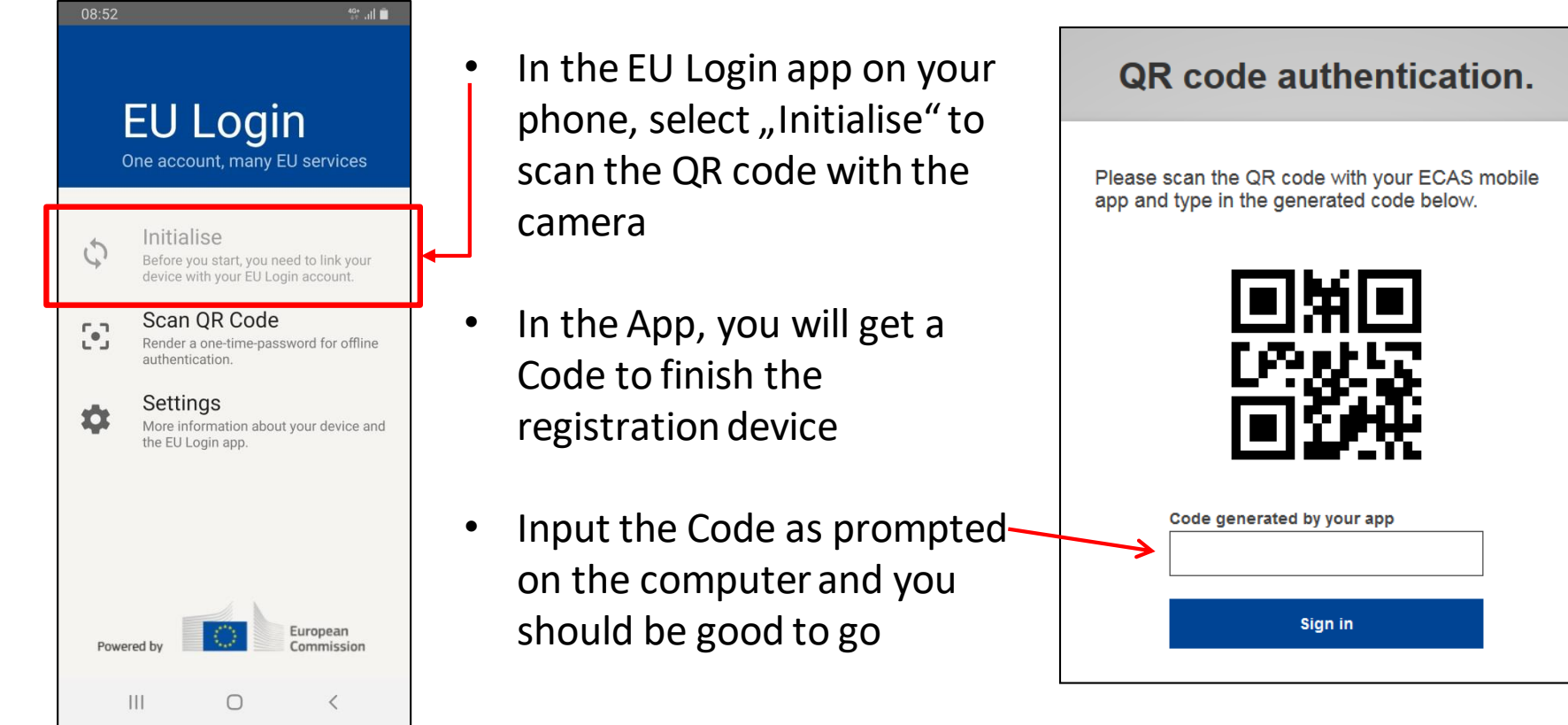

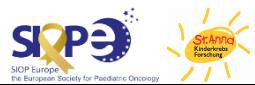

## Step 4: Use EU Login App

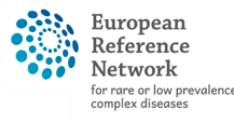

gediatric Cancer **ERN PaedCan** 

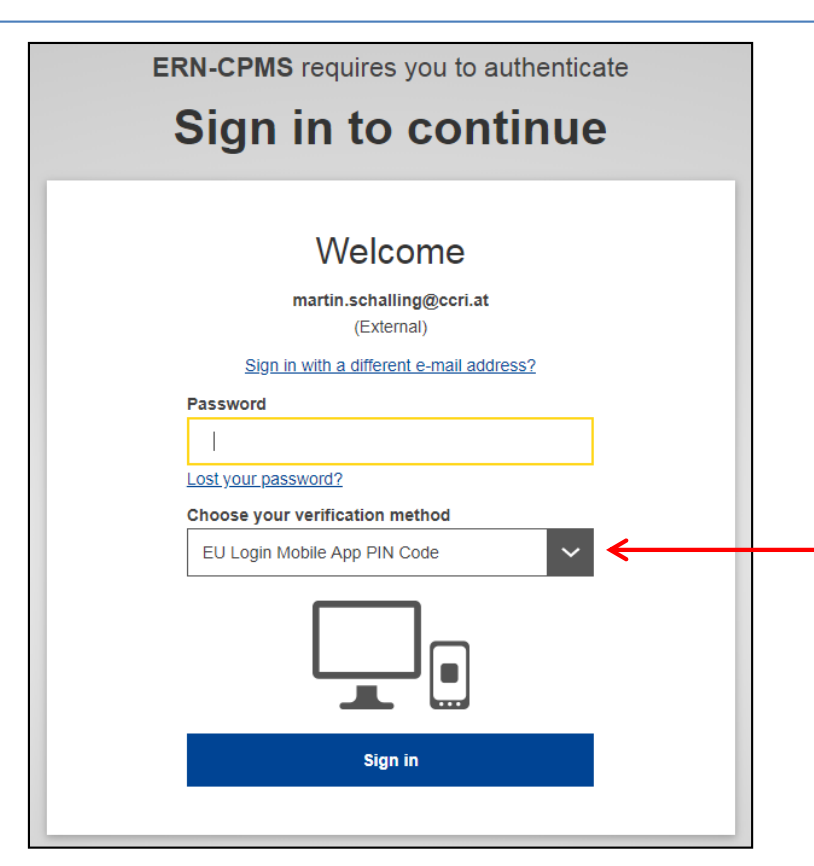

When logging in to CPMS, enter your passwordand select the option to use the EU Login Mobile App PIN Code. When you do so, you will get a notification on your phone to put in the PIN you chose on page 3. No more text messages needed

If your phone uses biometrics(e.g. fingerprint, face recognition), this method can be chosen on the phone instead of entering the PIN.

Go to back to [Registration Guide](#page-9-0)

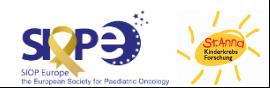